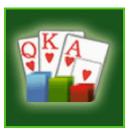

# User Manual

# -Holdem Indicator

Thank you for using Holdem Indicator.

If you can't find a satisfactory answer from this manual, feel free to contact us at <a href="mailto:support@holdemindicator.com">support@holdemindicator.com</a> at any time. We'll get back to you as soon as possible. Make sure you check your spam folder as well.

You can also check our FAQ's page at http://www.holdemindicator.com/help.php

Good luck at the tables!

# **Table of Contents**

| 1. Getting Started with Holdem Indicator  | 4  |
|-------------------------------------------|----|
| 1.1 Installation                          |    |
| 1.2 Free trial                            |    |
| 1.3 Run Holdem Indicator                  | 4  |
| 1.4 Software Upgrade                      | 4  |
| 1.5 License Code                          | 5  |
| 2. Settings Required for Your Poker Sites | 6  |
| 2.1 Poker Sites Supported.                |    |
| <b>2.2</b> PokerStars/Full Tilt           | 6  |
| 2.3 iPoker Sites                          |    |
| 2.4 888 Poker & Network, WSOP             | 8  |
| 2.5 Microgaming Sites                     | 9  |
| 2.6 Bovada/Bodog                          | 9  |
| 2.7 Merge Gaming Sites                    | 9  |
| 2.8 Equity Poker Network                  | 10 |
| 2.9 Sky Poker                             | 11 |
| 2.10 Other Poker Sites                    |    |

| 3. Main Screen           |  |
|--------------------------|--|
| 3.1 Overview             |  |
| 3.2 Win Odds             |  |
| 3.3 Pot Odds             |  |
| 3.4 Hand Odds            |  |
| 3.5 EV (Expected Value)  |  |
| 3.6 Sklansky Group/Rank  |  |
| 3.7 Outs                 |  |
| 3.8 Position             |  |
| 3.9 Mucked Hands Display |  |
| 3.10 NUTS Hand Alert     |  |
| 3.11 Manual Calculator   |  |
|                          |  |

| 4. Player Stats        |  |
|------------------------|--|
| 4.1 Overview           |  |
| 4.2 Stats Definitions. |  |
| 4.3 Profiling Icons    |  |
| 4.4 Stats Filters      |  |
| 4.5 Player Notes       |  |

| 4.6 Player Stats Configuration |    |
|--------------------------------|----|
| 4.7 Player Stats Assistant     | 21 |

| 5. Head-Up Display (HUD)         |    |
|----------------------------------|----|
| 5.10verview                      |    |
| 5.2 HUD Functionalities on Table | 23 |
| <b>5.3</b> HUD Options.          | 25 |
| 6. Hand Replayer                 |    |
| 7. Stats Graphs                  | 28 |
| 8. Holdem Indicator Settings     | 29 |
| 9. Other Indicator Products      |    |

# 1. Getting Started with Holdem Indicator

#### 1.1 Installation

You can download and install Holdem Indicator from <u>http://holdemindicator.com/download.php</u>. You need to have "Administrator" privileges with your computer account. The installation is free. Holdem Indicator supports Windows OS only. We'll develop a Mac version in future.

## 1.2 Free Trial

You can try Holdem Indicator with play money games. No license code is needed for the free trial. The free trial time is unlimited. To use it with real money games, you need to <u>Get a License Code</u> for Holdem Indicator.

Holdem Indicator supports Limit and NL/PL Texas Hold'em games, including ring games and tournaments.

## 1.3 Run Holdem Indicator

Holdem Indicator is very easy to use. You can launch Holdem Indicator before or after you sit in at a table. Holdem Indicator will automatically find and attach itself to the game table that you're playing at.

To make sure Holdem Indicator catches your first hand, please launch it before your game starts.

Holdem Indicator supports multiple game tables at the same time. You can multiple instances of Holdem Indicator by double clicking the icon of Holdem Indicator multiple times. Each of the Holdem Indicators will work with each of the game tables independently. Also, you can click "Tools" > "Settings" on your Holdem Indicator. Select the option "Find new game tables automatically". After that, your Holdem Indicator will open a new instance automatically if there's a new game table available. You can make your Holdem Indicator start/stop finding new game tables by "Right Clicking" on the Holdem Indicator icon in your system tray.

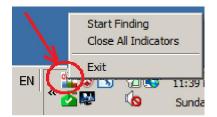

## 1.4 Software Upgrade

You'll get free upgrades for new versions of Holdem Indicator. Holdem Indicator will automatically detect the availability of a newer version and popup a notification message. Also, you can re-download

and install Holdem Indicator to get the latest version. You don't need to re-enter the license code after reinstallation if you already unlocked it.

#### 1.5 License Code

To use it with real money games, you need to <u>Get a License Code</u> for Holdem Indicator. Holdem Indicator license is a life-time license. You don't need to renew it every year. You'll get free upgrades for new versions and get 24/7 customer support from us.

To generate a license code for you, you need to send us your Product ID. Click the "Enter License" button on the top right corner of your Holdem Indicator. You'll see a Product ID on the low right corner of the window. See the screenshot below.

|                         | 🖥 Unlock for Real Money Play 🛛 🗙 🗙                     |                      |
|-------------------------|--------------------------------------------------------|----------------------|
| 曜 Holdem Indicator - Aı | Input the License Code then click the "Unlock" button. | rs Stats Tools 🕌 🗕 🗙 |
| 위 Player ▲ #H VPIP PFR  |                                                        | Enter License        |
| Stats 10                | Or Copy/Paste the whole License Code to the box below: | Get License          |
| Sta                     |                                                        |                      |
| •                       | Unlock Cancel                                          | INDING TABLE. Ĉ      |
|                         | Get License Product ID: 58132B93B                      |                      |

# 2. Settings Required for Your Poker Sites

#### 2.1 Poker Sites Supported

Holdem Indicator supports more than 300 poker sites. The French sites (PokerStars.fr, FullTilt.fr, PartyPoker.fr, etc), Italian sites (PokerStars.it, etc), Sweden site Svenska Spels Poker are supported as well. For the list of all the sites supported, visit <u>http://holdemindicator.com/pokerrooms.php</u>. We're continuing to add new sites.

With some of the poker sites, you need to re-install or change it to English if you use another language in your poker client.

#### 2.2 PokerStars/Full Tilt

You need to change it to English if you use any other language in your poker client.

Change the PokerStars game table chat option to "Dealer Everything" as shown on <u>http://www.holdemindicator.com/help/ps.php</u>. See the picture below.

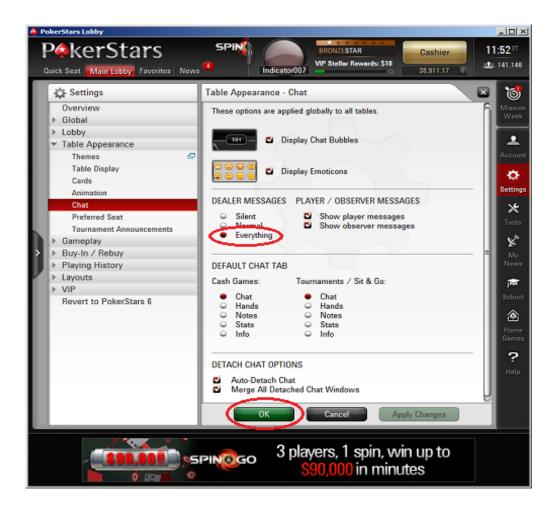

Enable the instant hand history as shown on <u>http://www.holdemindicator.com/help/pshand.php</u>. Put the hand history path under your PokerStars installation folder. Also, make sure you use English for the language setting of your hand history files.

| 🐥 P | okerStars Lobby                                                                                                    |                                                                                                    | _D×                                                                                                    |
|-----|----------------------------------------------------------------------------------------------------|----------------------------------------------------------------------------------------------------|----------------------------------------------------------------------------------------------------|
|     |                                                                                                    | SPIN<br>Indicator007                                                                                                    | 11:40 ET<br>                                                                                                    |
|     | Settings       Overview       Blobal       Lobby       Table Appearance       Gameplay       Buy-In / Robuy       Playing History       Hand History       Tournament Summaries       B00M! Hand Sharing       Layouts       VIP       Revert to PokerStars 6 | Playing History - Hand History  Save My Hand History  Where To Save  C:\Users\user\AppData\Local\PokerStars\HandHistory\ Change Folder Open Folder  Keep Hand Histories for: 30 Days Language: English Launch Instant Hand History Panel  OK Cancel Apply Changes | <ul> <li>Mission<br/>Week</li> <li>Account</li> <li>Settings</li> <li>Settings</li> <li>Settings</li> <li>My<br/>News</li> <li>Reme<br/>Barries</li> <li>Plane</li> <li>Barries</li> <li>Plane</li> <li>Plane</li></ul> |
|     |                                                                                                    | LOO 5-15<br>EVENTS NOVEMBER Find out more                                                                                                    |                                                                                                    |

## 2.4 iPoker Sites (currently not supported)

Supported languages: English, Français, Italiano, Español, Deutsch, Nederlands, Svenska. You need to re-install it to English if you use any other language in your poker client. Make sure you change the chat settings as shown on the picture below. Also, make sure you enable the option "Store hand history locally".

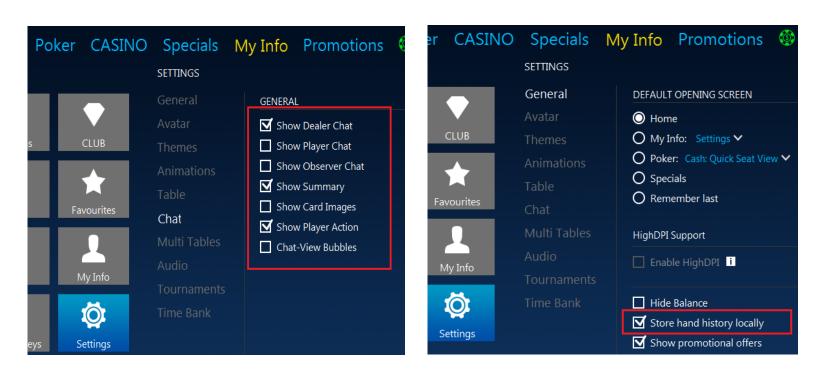

#### 2.5 888 Poker & Network, WSOP

WSOP Poker is included in this network.

Enable "Keep my hand history" option as shown on the picture below. You don't need to do anything if you can't see this option in your poker client.

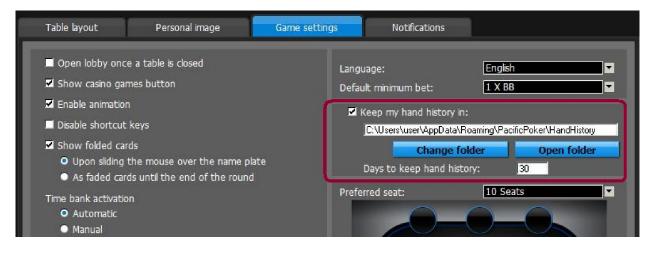

## 2.6 Microgaming Sites

You need to re-install it to English if you use another language in your poker client.

Enable the detailed dealer chat option for your game table. See the picture below.

|                        | <ul> <li>&gt; Zeeazy posted small bind (€3)</li> <li>&gt; SaulGoodman posted big blind (€10)</li> <li>&gt; Game # 3,706,283,241 starting.</li> <li>&gt; Dealing Hole Cards</li> <li>&gt; 2eeazy raised for €20</li> </ul> |
|------------------------|----------------------------------------------------------------------------------------------------|
|                        | Poker chat                                                                                                    |
|                        |                                                                                                    |
|                        |                                                                                                    |
|                        |                                                                                                    |
| TI                     | Full Detail                                                                                                    |
| Powered by Microgaming |                                                                                                    |

#### 2.7 Bovada/Bodog

No particular setting requirement for the new Bodog software.

For tournament games, make sure you launch Holdem Indicator before your tournament starts.

All opponents are anonymous on Bovada/Bodog, therefore history stats and players notes are not available for them. But you have history stats for yourself and session stats for your opponents.

#### 2.8 Merge Gaming Sites

1. In the lobby, click Settings, then Display Settings. Make sure you enable the option Show Dealer Messages.

2. Click Settings, then Hand History Settings. Make sure you check the option Enable Hand History.

| Display Settings                                                  | ×                                                                                                    | Hand History Settings                                              | ×  |
|-------------------------------------------------------------------|----------------------------------------------------------------------------------------------------|--------------------------------------------------------------------|----|
| Display Settings Show Animations Show Speech Bubbles              | Show Player Chat                                                                                            | Hand History Settings<br>Keeps a history of all the hands you play |    |
| Show Player Tool Tips Show Hand Descriptions Show Dealer Messages | Show Promotional Banners On Tables  Show Blackjack Icon On Tables  Show Elackjack Icon On Tournament Tables | Enable Hand History                                                |    |
| Show All Accolades                                                | Show Friend Icons on Table Graphics Quality                                                                 | C:\Program Files\CarbonPoker\history\BetFan1975 Browse             |    |
| Only When Window Size Allows                                      | High                                                                                                    | for 7 days     Delete All                                          |    |
| Display Avatars:<br>Only When Window Size Allows                  | When resizing windows:<br>Always Display Betting Slider                                                     | Reset Hand History Settings                                        |    |
| Display Multi-Stack Chips:<br>Only When Window Size Allows        |                                                                                                    | Reset all hand history settings Reset Defaults                     |    |
|                                                                   | OK Cancel                                                                                                   | OK Cano                                                            | el |

## 2.9 Equity Poker Network

On the top right side, you can see see a button named "HAND HISTORY". Click it. Then can see a button named "Option" in the low left side. Click it... Make sure you check the option "Save My Hands History" Close and re-open your poker client.

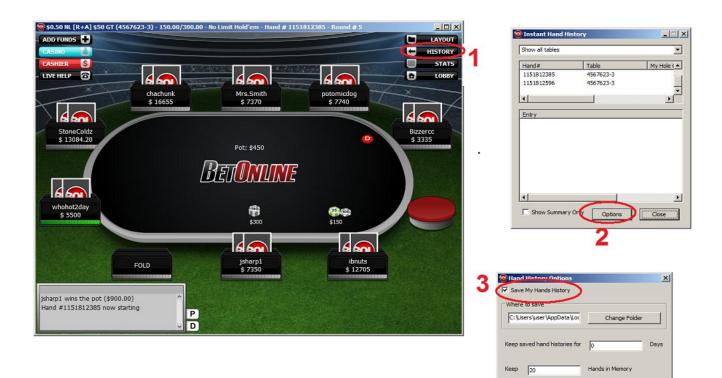

OK Cancel

## 2.10 Sky Poker

Please ensure you always have the "Summary & Chat" tab selected and use the "Full Detail" option. Make sure you launch Holdem Indicator first BEFORE you launch a Sky game table.

| >ro | osssophie posted a big blind £0.04. |     |
|-----|-------------------------------------|-----|
| >   | mi joined this hand.                |     |
| >   | ba90 joined this hand.              |     |
| >   | ilee joined this hand.              | - 1 |
| >   | hb joined this hand.                | 10  |
| >   | mi folded                           |     |

#### 2.11 Other Poker Sites

No particular setting requirement for the following sites:

PartyPoker; Unibet Poker; Ongame Network; Winamax; PKR (English only); Winning Poker Network(Americas Cardroom); Boss Media(IPN) sites; Revolution Gaming(Cake) Network; Fulpot Poker (English only); Chico (Betonline), Europe-bet, Pokerdom; GG Poker Network (AllNewPoker);

# 3. Main Screen

#### 3.1 Overview

Holdem Indicator can be used as "Horizontal View" (by default), "Vertical View" and "Mini View". Click the "Views" menu on your Holdem Indicator. With the Horizontal View, you can resize it by dragging the low right corner of your Holdem Indicator.

You can choose the option "Enable HUD and Hide Main Window". So Holdem Indicator will display everything on the game table. It's very convenient for multi-tabling.

On the left border of Holdem Indicator, you can choose to display "Hand Odds" or "Player Stats". You can switch player stats between "Current Session" and "History Stats" by clicking the "h" button. You can also display the player stats in a separate window by clicking the "+" button.

On the top left of the title bar, there're a bunch menus for different functionalities. You can check them out. 🗊 is the "Always on Top" button. 💽 replay hands you have played.

| 🎬 Holdem Indicator - Automatic Poker Odds & Stats Calculate                                                                                                    | D <b>r</b> | HUD      | Views | Stats | Tools  |     | 1 | - × |
|----------------------------------------------------------------------------------------------------|------------|----------|-------|-------|--------|-----|---|-----|
| Player         #H         VPIP         PFR         3Bet/F         Steal/F         AF         CBet/F         WSD/W         Net         Image: Steal Steal Stea | EV:        | Group:   |       | Т     | 40     | 12  | 1 |     |
| a taite a state a state a state a state a state a state a state a state a state a state a state a state a state                                                                                                    |            |          |       |       |        |     |   | ň   |
| Player A #H VPIPPFR 3Bet/F Steal/F AF CBet/F WSD/W Net                                                                                                    | Win Odds   | Pot Odds |       | FINDI | NG TAB | LE. | C |     |

#### 3.2 Win Odds

Holdem Indicator win odds are calculated with a sophisticated mathematical algorithm based on your pocket cards, the community cards, and the number of players in the hand. Holdem Indicator offers accurate win poker odds that you can trust. If you use percentage format to display the win odds, the higher value win odds displays, the better hand you have. You can change the display format to "**Ratio**" in the settings window after you click "**Tools**" > "**Settings**".

## 3.3 Pot Odds

Pot odds is simply a ratio of the amount of money in the pot compared with how much money it takes to call. The higher the ratio, the better your pot odds are. If there are \$12 in the pot and it costs \$4 to call then you are getting 3:1 odds ("cost to stay in"). This can be translated to a percentage, representing the size of your contribution in the new pot. It will be 25% in the above example. If you use percentage format to display the pot odds, the lower value pot odds displays, the better pot you have. You can change the display format in the settings window after you click "**Tools**" > "**Settings**".

#### 3.4 Hand Odds

Holdem Indicator displays the probabilities of hitting a particular hand at showdown for you **AND** your opponents at showdown. For example, if it shows 20 on flush for you and 30 for your opponents, it means that you have a 20% probability of getting your flush, while your opponents collectively have a 30% chance of hitting a flush.

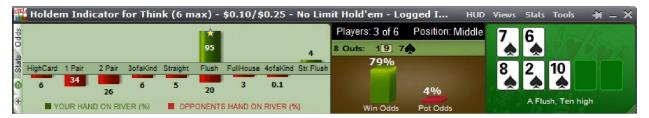

## 3.5 EV (Expected Value)

Expected Value for your hole cards. Expected value is the average amount of big bets this hand will make or lose. These statistics were compiled by a major online poker room from their database of millions of real live hands. So, for example, AA from the small blind in a 3/6 game will make on average 2.71 times the big blind, or \$16.20 per hand (2.71 \* \$6). 22 from the button however, will make -0.12 EV, or -\$0.72 in a 3/6 game (6 \* -0.12). By only playing poker hands that have profitable EV, you will certainly improve your Texas Hold'em game. Please remember however, that this is a compilation of EV for the average player, so they are just representative of long term statistics and not Texas Hold'em facts. You will still need to play your poker hands accordingly, which means you need to observe your opponents, and play as the flop sees fit.

Here are the Expected Value hand charts for <u>2 Players</u>, <u>6 Players</u>, <u>10 Players</u>.

#### 3.6 Sklansky Group/Rank

This is another way to describe your hole cards' strength. In the book of Hold'em Poker for Advanced Players by David Sklansky, he divides the starting hands into 9 groups. Group 1 is the strongest; group 9 is the weakest. Here is the whole list for the <u>Sklansky Groups</u>.

This is a strategy book for limit Hold'em, but the starting hand groups do have some practical use in no limit Hold'em.

For PokerStars and Full Tilt (only), we use "Rank" to indicate the absolute strength of your starting hand, 1-169, 1 is the best hand. Holdem Indicator converts into percentage as "top %". You can get more information about the starting Hand Ranks

Holdem Indicator provides EV, Sklansky Group/Rank and Win Odds for your starting hands. They're all independent numbers. You can choose the one you prefer to play your own starting hands.

## 3.7 Outs

OUTs refer to the unseen cards still left in the deck that will improve your hand after the flop. As you might guess, the more cards left in the deck that will improve your hand, the better. That's why, after the flop, you want to stay with hands that can be improved in a number of ways. The more outs, or ways your hand can potentially improve on the Turn or the River, the better your chances are of winning the pot. By counting your outs, you can do a very rough, quick calculation to estimate your chance of improving your hand after the flop, and hopefully having a winning hand. Knowing how likely (or unlikely) you are to improve will help you make a better decision about how much (or little) to invest in the hand. Holdem Indicator shows you the total outs and what the outs are. Holdem Indicator displays the OUTs from **the strongest to the weakest**. So you can easily ignore the weak ones if you wish.

Keep in mind that Holdem Indicator doesn't calculate Win Odds based on OUTs. They're independent. You can use either of them to judge your hand strength.

#### 3.8 Position

Holdem Indicator shows your position after flop. For a full size table (7-10 players), the first three seats after the button would be Early. The button and the two seats before it would be Late, and in between is the Middle. For short-handed tables (5-6 players), Early and Late position are the first and last two positions. For tables with 2-4 players, Early and Late position are the first and last position.

#### 3.9 Mucked Hands Display

The "Mucked Hands" feature is available for Party Poker, EmpirePoker, Full Tilt, PokerStars, iPoker network, Cake Poker Network, 888(Pacific) Poker, Merge Network.

Holdem Indicator reads the mucked hands information from the hand history files. If there are some mucked cards in a game, the poker client will write this information to the hand history file. Then Holdem Indicator will read and display them. Keep in mind that not every hand has the mucked cards.

For the "Mucked Hands" feature to work well, you need to enable the instant/local hand history option in your poker client and put the language to English.

|      | Holder   | n Ir | ndic | ato | or for | Fetlo  | o <mark>ck (</mark> 6 r | nax) | - \$0. | 10/\$0.2 | 20 - Lim | it Hold'er | n - Logg | jed In   | HUD | Views                   | Stats  | Tools      | -# = X   |
|------|----------|------|------|-----|--------|--------|-------------------------|------|--------|----------|----------|------------|----------|----------|-----|-------------------------|--------|------------|----------|
| sp   | Player   | *    | #H   | VPI | PPFR   | 3Bet/F | Steal/F                 | AF   | CBe    | WSD/W    | Net      | EV:        | 1.37     | Group: 1 | Ĩ   | Ke                      | K      | Ar         | 12       |
| 81   | ace of I |      |      |     |        |        |                         |      |        |          | 0        | 0.1        |          |          |     |                         |        |            |          |
| UA 5 | chelogr  | m    | 2    | 50  | 0      |        | 0                       | 0.5  |        | 50 0     | -0.26    | Outs:      |          |          |     |                         |        |            |          |
| ti i | danceg   | ir   | 44   | 52  | 0      | 0      | 0 40                    | 7.5  | 100    | 17 25    | 2.54     |            | 69%      |          | 1   | cheloa                  | nonkvo | : 10 🌩 🗛 🖣 | HighCard |
| 0    |          |      |      |     |        |        |                         |      |        |          |          |            |          |          |     | A                       |        |            |          |
| 6    |          |      |      |     |        |        |                         |      |        |          |          |            |          | 17%      |     | No. of Concession, name | _      |            |          |
|      |          |      |      |     |        |        |                         |      |        |          |          |            |          |          |     | DO                      |        |            | NDS      |
| •    |          |      |      |     |        |        |                         |      |        |          |          | w          | in Odds  | Pot Odds |     | INAU                    | UN AND |            |          |

#### 3.10 NUTS Hand Alert

Eliminates any confusion when you have the best possible hand. This way you can focus on how to win the most money from your helpless opponents.

| Players: 9 of 9 Position:                                                   |              |
|-----------------------------------------------------------------------------|--------------|
| Players. 9 01 9 Postulut. 9 10                                              | ALK          |
| 100 1 Outs: 1 🛕 💑 🔥                                                         | POT Pland    |
| HighCard 1 Pair 2 Pair 3ofaKind Straight Flush FullHouse 4ofaKind Str.Flush | Ke Jx        |
| 0 12 22 9 20 33 5 0.2                                                       | * *          |
| 22 20 37                                                                    | VE THE NUTS! |

## 3.11 Manual Calculator

Click "Tools" > "Manual Calculator" or Double Click on the cards display area, you can launch the Manual Calculator. During play, you even can replace one card to another by double clicking it.

|             |                    |                 |                      |                |                    |                                   | 4          | 2<br>2<br>2<br>2 | 3<br>3<br>4<br>3<br>4<br>3<br>4<br>3 |     |          | 7. 7. 7. 7. 7. 7. 7. 7. 7. | 8<br>8<br>8   | 9 10<br>9 10<br>9 10<br>9 10<br>9 10<br>9 10<br>9 10<br>9 10 |         |                 |  |
|-------------|--------------------|-----------------|----------------------|----------------|--------------------|-----------------------------------|------------|------------------|--------------------------------------|-----|----------|----------------------------|---------------|--------------------------------------------------------------|---------|-----------------|--|
| Holdem 1    | ndicator           | - Automa        | atic Poker (         | odds Cal       | culator            |                                   | Play       | ers:             | 0<br>0<br>0<br>7                     |     | 03<br>08 |                            | )<br>04<br>09 | 0<br>0<br>8                                                  | 5<br>10 | 0 6<br>0 6<br>0 |  |
| HighCard 1P | 9 27<br>air 2 Pair | 4<br>JofaKind 1 | 34<br>Straight Flush | 2<br>FulHouse  | AofaKind Str.Flush | Players: 2 (<br>11 Outs: 34<br>88 | <b>þ</b> 2 |                  | ositic                               | n:  |          | 2                          |               | A<br>6 8                                                     |         | i i             |  |
| 16 3        | 20 HAND ON R       | 4<br>VER (%)    |                      | 2<br>S HAND ON | RVER (%)           | Win C                             | lada       | ,                | Por 04                               | 101 |          |                            |               | it of Acc                                                    | k Eigt  | t high          |  |

# 4. Player Stats

#### 4.1 Overview

Holdem Indicator stores Player Stats automatically on your computer. The stats will be loaded automatically next time you're sitting with a tracked player (if you choose to display history stats option). This data is collected using the same information you receive while sitting at the poker table. Holdem Indicator does this by reading the log files supplied by the online poker rooms themselves. The major difference is that Holdem Indicator actually remembers the action and automatically recalls it for you. Top professionals have amazing card memory - so can you!

Play money, real money, and tournament stats are tracked and displayed separately. In your Holdem Indicator installation folder, you can see a sub-folder named "Statistics", where the stats database file is located.

You can change the stats display format in the settings window after you click "Tools" > "Settings".

| 👯 C   | )pponent Sta    | ats for   | Real Mo         | ney Gan   | ies    |            |        |        | and and a | 街 — X |
|-------|-----------------|-----------|-----------------|-----------|--------|------------|--------|--------|-----------|-------|
|       | Player 🔺        | #H        | VPIP            | PFR       | 3Bet/F | Steal/F    | AF     | CBet/F | WSD/W     | Net   |
| ٢     | 5 I PA S        | 44        | 20              | 0         | 0      | 0          | Inf.   |        | 25 100    | 0.50  |
| 8     | oolAirOn        | 15        | 7               | 0         | 0      | 0 100      | 0      |        | 50 100    | 3.41  |
| 8     | onkontilt       | 22        | 14              | 5         | 0      | 0          | 2.0    | 0      | 50 50     | -5.76 |
| ٢     | e782            | 10        | 20              | 0         | 0      | 0 100      | Inf.   |        | 0         | -0.38 |
| ٢     | ipi11           | 44        | 23              | 7         | 18     | 50         | 5.0    | 50 100 | 15 100    | 13.41 |
| 1     | AKEGUAR         | 34        | 38              | 15        | 00     | 33         | 3.3    | 50     | 25 67     | : -5  |
| 7     | irlove211       | 0         |                 |           |        |            |        |        |           | 0     |
| 6     | lonopota        | 36        | 8               | 8         | 0 0    | 50 100     | Inf.   | 100    | 29 50     | 2.65  |
|       | trapdiese       | 44        | 32              | 2         | 0 100  | 25 100     | 1.8    | 100    | 40 33     | -6.68 |
| Table | e Average Stats | - VP\$IF  | : 18.00%        | PFR: 4.11 | I% AF: | 3.02 W     | /SD: 2 | 6.00%  |           |       |
|       | • Ci            | urrent Se | ession <b>R</b> | eset      | •      | History Da | ata [  | Filter | ]         |       |

## 4.2 Stats Definitions

**#H:** The total number of hands tracked.

**VPIP:** Voluntary Put Money in Pot. Percentage of games a player voluntarily puts Money in the pot preflop. Blinds do not count unless a player completes small blind or calls a raise or raises from either blind. It measures a player's tightness/looseness, which helps indicate the range of hands that the player will see a flop with. Green for Tight, Black for Neutral and Sligthly Loose, Red for Loose. Below are the default settings.

| VPIP              | Category |
|-------------------|----------|
| <b>VPIP</b> < 24% | Tight    |
| 24% < VPIP < 28%  | Neutral  |

| 28% < VPIP < 33%     | Slightly Loose |
|----------------------|----------------|
| <b>VPIP &gt; 33%</b> | Loose          |

**PFR:** Pre-flop raise percentage.

**3Bet/F:** 3Bet pre-flop. % of times a player raises pre-flop when facing a raise. It includes 3 Bet, 4Bet, 5Bet, etc.

**/F:** % of times a player folds when facing a 3Bet. It applies to the 1st raiser only. In case that hand is a 4bet hand eventually and the 1st raiser folds, it's not a "Folded to 3Bet pre-flop"

Steal/F: % of time a player raises unopened pot pre-flop from the CO (Cutoff), Button and SB position. A steal can only be made if everyone in front of the stealer folds so that the stealer is making the first bet pre flop and only from the cutoff, button or small blind. If there is a limper in front and the steal position player raises, that is classed as "raising limpers" and not "stealing".

/F: % of times SB/BB folds when facing a steal.

**AF** (Aggression Factor): It measures a player's aggression/passivity, which represents the player's betting tendencies *after* the flop. Holdem Indicator provides a combined AF for flop, turn, and river. If a player makes some raises and bets but never calls, the AF will be displayed as **Inf**, which means "infinite". Red for Passive, Black for Neutral, Green for Aggressive. Below are the default settings.

AF = (Raise% + Bet %) / Call %

| AF Value     | Category   |
|--------------|------------|
| AF < 1       | Passive    |
| 1 < AF < 1.5 | Neutral    |
| 1.5 < AF     | Aggressive |

**CBet/F:** Continuation bet on flop. % of time a player bets the flop after being the pre-flop raiser. A CBet can only be made when there are players to act before the pre-flop raiser, if those other players all check to the pre-flop raiser.

**/F**: % of time a player folds to a continuation bet on flop.

WSD/W: To further categorize players, we use "Went to Showdown %" to measure whether a player is Solid or Overplay. It is based on the hands when saw flop. Green for Solid, Red for Overplay. /W: Went to Showdown and Won percentage.

| WSD%      | Category |
|-----------|----------|
| WSD < 39% | Solid    |
| 39% < WSD | Overplay |

**Net:** The chip amount that this player is up or down for all hands tracked. It is very interesting to observe how different playing styles (see VPIP, AF, etc) correlate with winning or losing patterns. Also, the balance may represent additional useful information regarding the player's current mindset (who is more likely to "play it safe", who is getting desperate, who is about to "go on tilt" etc).

#### 4.3 Profiling Icons (This feature is unavailable for PokerStars and Full Tilt)

Holdem Indicator may assign a profiling icon to a player when it collects more than 40 (by default) hands of data for that player. Below is the list of all the profiling icons and the corresponding criteria. You can change the profiling thresholds in the low part of settings window after you click "**Tools**" > "**Settings**".

Calling Station (Slightly Loose, Passive). Voluntary Put Money in Pot % is between 28% and 33%; Aggression Factor is less than 1.00.

Fishy (Loose, Passive/Neutral). Voluntary Put Money in Pot % is greater than 33%; Aggression Factor is less than 1.50.

**Gambler (Slightly Loose, Aggressive, Overplay).** Voluntary Put Money in Pot % is between 28% and 33%; Aggression Factor is greater than 1.00; Went to Showdown % is greater than 39%.

**Good Player (Tight, Aggressive, Solid).** Voluntary Put Money in Pot % is less than 24%; Aggression Factor is greater than 1.50; Went to Showdown % is less than 39%.

**(Loose, Aggressive).** Voluntary Put Money in Pot % is greater than 33%; Aggression Factor is greater than 1.50.

(Neutral, Aggressive, Overplay). Voluntary Put Money in Pot % is between 24% and 28%; Aggression Factor is greater than 1.50; Went to Showdown % is greater than 39%.

(Neutral, Aggressive, Solid). Voluntary Put Money in Pot % is between 24% and 28%; Aggression Factor is greater than 1.50; Went to Showdown % is less than 39%.

(Neutral, Passive/Neutral). Voluntary Put Money in Pot % is between 24% and 28%; Aggression Factor is less than 1.50.

**(Slightly Loose, Neutral).** Voluntary Put Money in Pot % is between 28% and 33%; Aggression Factor is between 1.00 and 1.50.

**Rock (Tight, Passive, Solid).** Voluntary Put Money in Pot % is less than 24%; Aggression Factor is less than 1.00; Went to Showdown % is less than 39%.

(Slightly Loose, Aggressive, Solid). Voluntary Put Money in Pot % is between 28% and 33%; Aggression Factor is greater than 1.50; Went to Showdown % is less than 39%.

**(Tight, Aggressive, Overplay).**Voluntary Put Money in Pot % is less than 24%; Aggression Factor is greater than 1.50; Went to Showdown % is greater than 39%.

(Tight, Neutral). Voluntary Put Money in Pot % is less than 24%; Aggression Factor is between 1.00 and 1.50.

**We want of the set of the set of** 

less than 1.00; Went to Showdown % is greater than 39%.

 $\bigcirc$  (Not sure yet). Not enough hands of data to categorize this player.

#### 4.4 Stats Filters

For the history stats, you can set up the criteria to display the preferred data. Click "Tools" >"History Stats Filters". "Player Number", "Limit Type" and "Stake Level" apply to ring games only. The "Time" filter applies to both ring games and tournaments.

| OKA                                                                               | 🎬 History Stats Filters 🛛 🛛 🗙                       |          |          |   |        |  |  |  |  |  |
|-----------------------------------------------------------------------------------|-----------------------------------------------------|----------|----------|---|--------|--|--|--|--|--|
| History Stats meeting the following criteria will be displayed (ring games only). |                                                     |          |          |   |        |  |  |  |  |  |
|                                                                                   | Player Number: All                                  |          |          |   |        |  |  |  |  |  |
|                                                                                   | Limit Type:                                         | All      |          |   |        |  |  |  |  |  |
|                                                                                   | Stake Level:                                        | All      |          |   |        |  |  |  |  |  |
|                                                                                   | Time (ring games                                    | & tourna | ments):  |   |        |  |  |  |  |  |
|                                                                                   | Me: 🗿                                               | All O    | For Last | 2 | Months |  |  |  |  |  |
|                                                                                   | Opponents: 🗿                                        | All O    | For Last | 2 | Months |  |  |  |  |  |
|                                                                                   | Note: Put 0 to display stats for the current month. |          |          |   |        |  |  |  |  |  |
|                                                                                   |                                                     |          | ОК       | ] |        |  |  |  |  |  |

#### 4.5 Player Notes

In the player stats window, double click on a player's name, you can add/edit or view notes for that player. On the HUD overlay, click the profiling icon. Once a player has notes, there will be a "sign" on the player name or the profiling icon.

The notes data will be kept locally on your computer.

| Con T                            |        | and the second second se | PFR:    | 0 (S | <b>5</b><br>\$0.05 |      |        |      |          | × |
|----------------------------------|--------|----------------------------------------------------------------------------------------------------|---------|------|--------------------|------|--------|------|----------|---|
| D Php                            | ayer   | -                                                                                                    |         |      |                    |      |        |      |          | 4 |
| FOLD TO ANY B                    |        |                                                                                                    |         |      |                    |      |        |      |          |   |
| SIT OLT NEXT H.<br>AUTO-POST BLI |        |                                                                                                    |         | 5    |                    |      |        |      |          |   |
| Deale                            |        |                                                                                                    | 1       |      |                    |      |        |      |          |   |
| Deale<br>Deale<br>Deale          |        |                                                                                                    | the     |      |                    |      |        |      |          |   |
| _                                | 1      | Clea                                                                                                    | ar I    |      | Sav                | /e   | CBet/F | Cano | cel      |   |
| Player<br>0321De                 | 3      | 33                                                                                                    | 0       | 0    | 0                  | Inf. |        | 0    | 0.36     | 0 |
| 2 Cons 07                        | 2      | 0                                                                                                    | 0       | 01   | 0                  |      |        |      | 0        | - |
| 2 dancegir<br>2 pixiepoc         | 3<br>3 | 0<br>67                                                                                                    | 0<br>33 | 0    | 100<br>33          | 0    | 0      | 0    | -0<br>-0 |   |
| Str8-Sh                          | 3      | 0                                                                                                    | 0       | 0    | 100                |      | -1     |      | 0        |   |
| Ð                                |        |                                                                                                    |         |      |                    |      |        |      |          |   |

## 4.6 Player Stats Configuration

If you click the header of the "**Player**" column once or twice, you can sort players by the player name alphabetically or by the **seat positions** on the game table.

"Right Click" on the stats window, you can see some menu entries as below:

| 🕎 Holdem         | Indicator - Automatic Poker                                                                                                    | HUD              | Views             | Stats    | Tools | $+\mathbf{H} = \mathbf{X}$ |       |       |     |
|------------------|----------------------------------------------------------------------------------------------------|------------------|-------------------|----------|-------|----------------------------|-------|-------|-----|
| 왕 Player         | * #H VPIP PFR 3Bet/F Steal/F AF                                                                                                    | CBet/F WSD/W Net | EV:               | Group:   |       |                            |       | An    | 1 k |
| (+) (-) Stats 10 | History Stats Filters<br>Reset Current Session<br>Always Current Session for Me<br>✔ Gray Out Folded Players<br>Select Stats to be Displayed |                  | Outs:<br>Win Odds | Pot Odds |       | FIN                        | IDING | TABLE |     |

"Reset Current Session". If you click it, the player stats will be reset to 0 for the current session.

"Always Current Session for Me". If you select this option, Holdem Indicator will always display your own stats for the current session even you select "History Data" option.

"Grey Out Folded Players". By default, the name of folded players will be grayed out. You can disable this option.

"Select Columns to be Displayed". You can choose which stats columns you prefer to display.

#### 4.7 Player Stats Assistant

Click "Tools" > "Player Stats Assistant". You can use this tool to manage the stats database files, search the stats for a player offline, etc.

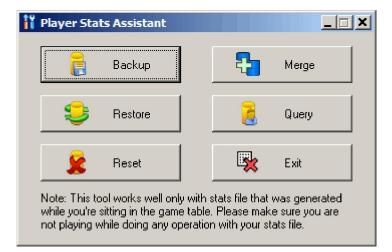

**Backup:** Backup your current stats information to a database file. So you can move the file to another computer or "Restore" the stats on the same computer after system reinstallation.

**Merge:** You can use the "Merge" function to merge stats from another computer: "Backup" the old stats from your old computer. Copy the database file to your new computer. Then you can "Merge" the old stats with the new one.

**Restore:** You can transfer/restore your stats information: "Backup" the current stats to a database file. Copy the file to a safe place. Then you can "Restore" it to the new installation.

Reset: Delete all the stats information you collected.

**Query:** Search the stats for your own or for a particular player on a poker site. The search results will be displayed with one record each month. You can select and delete the stats for a particular month. You can also update the "Notes" for that player.

| 📏 Query Player Stats                                  | <u>_                                    </u> |
|-------------------------------------------------------|----------------------------------------------|
| Cuery Filters                                         |                                              |
| Type: Tournament Games 🔻 Site: PokerStars             | <b>_</b>                                     |
|                                                       |                                              |
| Player: Indicator00009                                | Query                                        |
|                                                       |                                              |
| _ Results                                             |                                              |
| Year Month #H VPIP PFR 3Bet/F Steal/F AF CBet/F WSD/W |                                              |
|                                                       |                                              |
|                                                       |                                              |
|                                                       |                                              |
|                                                       |                                              |
| Delete selected records                               |                                              |
|                                                       |                                              |
| Player Notes                                          |                                              |
| This is a fishLOL                                     |                                              |
|                                                       |                                              |
|                                                       |                                              |
| 🔗 Update Player Notes                                 |                                              |
|                                                       |                                              |

# 5. Head-Up Display (HUD)

#### 5.1 Overview

Holdem Indicator displays player stats, win/pot odds and mucked cards seamlessly on your game table. Holdem Indicator HUD is very easy to use. No complex configuration is needed.

You can watch a video about this feature at <a href="http://www.youtube.com/watch?v=KYIAvoqw77k">http://www.youtube.com/watch?v=KYIAvoqw77k</a>

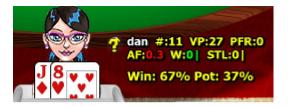

## 5.2 HUD Functionalities on Table

Right Click on the HUD stats panel, it will popup a menu with a bunch of options as below.

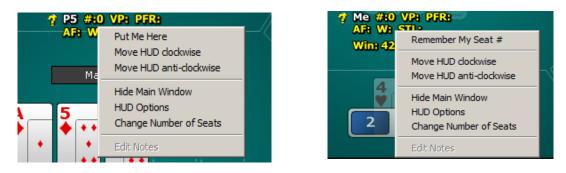

\*\*\*"Hide/Show Main Window": You can hide or show the main window of Holdem Indicator.

\*\*\*"**HUD Options**": Launch the HUD options configuration window.

\*\*\*"**Change the number of Seats**": You can change the number of seats for HUD dynamically. It's the number of seats on the table, not the number of players playing. On most of sites, you don't need to take care of this option as HUD will detect the number of seats by itself. This option is just for backup.

\*\*\*"Put Me Here", "Move HUD clockwise", "Move HUD anti-clockwise": If you use the "Preferred Seat" option on some site, HUD sometimes can't detect the seat number for each player. In this case, you can use these menus to rotate your whole HUD position to the proper seat. You can use "Remember My Seat#" menu to remember your seat position. So you don't have to rotate it every time.

\*\*\*"Edit Notes": Edit the notes for that player.

Move mouse over the player icon, it will display the description and notes (if any). Click the icon, you can edit notes for the player.

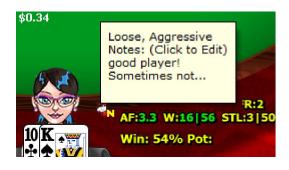

Move mouse over HUD stats panel, it will display the detailed stats for the player.

| 🤿 Gra #:15                      | VPIER                           | DED-D   |                                     |           |  |  |  |  |  |  |  |
|---------------------------------|---------------------------------|---------|-------------------------------------|-----------|--|--|--|--|--|--|--|
| * AF:2.0 W:I                    | 😚 🚛 🗰 al: Not Sure Yet          |         |                                     |           |  |  |  |  |  |  |  |
| - //                            | Not enough data for this player |         |                                     |           |  |  |  |  |  |  |  |
|                                 | #                               | 15      | Total Hands Tracked                 | v         |  |  |  |  |  |  |  |
|                                 | VP                              | 33      | Voluntary Put Money In Pot          |           |  |  |  |  |  |  |  |
|                                 | PFR                             | 20      | Pre-flop Raise                      |           |  |  |  |  |  |  |  |
| #-9 VP-44                       | AF                              | 2.0     | Aggression Factor                   | 1         |  |  |  |  |  |  |  |
| 0 W:25 0 S1                     | W                               | 0       | (0:5 )Went to Showdown, WSD and Won |           |  |  |  |  |  |  |  |
| teymatthew<br><b>&amp;93 21</b> | STL                             | 0       | (0:2 )Steal, Fold to Steal          |           |  |  |  |  |  |  |  |
| \$33.21                         | 3B                              | 0       | (0:3 )3 Bet Preflop, Fold to 3Bet   |           |  |  |  |  |  |  |  |
|                                 | CB                              | 0       | (0:2 )Continuation Bet, Fold to CB  |           |  |  |  |  |  |  |  |
| ANY BET                         | N S                             | 3.28    | Net                                 |           |  |  |  |  |  |  |  |
| NEXT HAND                       | Note                            | s:(Clio | ck Player Icon to Edit)             | dai<br>AF |  |  |  |  |  |  |  |

\*\*\*\*For the "**STL**", "**3B**" and **"CB**" stats, HUD displays the stats in fraction mode as well in "()". In the above picture, we can see this player had 2 two chances to "steal", 2 is the total hands base. But he didn't "steal".

If you're using a different theme for your game table, the default HUD overlay might not be in the right positions. You can drag the stats to a proper location you prefer. The new positions will be remembered by HUD.

The 3 white characters match the first 3 characters of the player name. So you can tell whether the HUD positions are correct.

#### 5.3 HUD Options

Click the "HUD" menu on your Holdem Indicator. Or right click on the HUD stats overlay, then "HUD Options".

| 📲 HUD |                                                                |
|-------|----------------------------------------------------------------|
|       | HUD                                                            |
|       | Enable HUD                                                     |
|       | C Enable HUD and Hide Main Window                              |
|       | C Disable HUD                                                  |
|       | (***HUD overlay will be displayed after one hand finished****) |
|       | HUD Options                                                    |
|       | Select Stats to be Displayed:                                  |
|       |                                                                |
|       | AF(AF) VSD/W(W) Steal/F(STL)                                   |
|       | 3Bet/F(3B)     CBet/F(CB)     Net(N)                           |
|       | Hide Profiling Icons Hide Win & Pot Odds Display               |
|       | Show Numbers without Symbols (20/8 not VP:20 PFR:8)            |
|       | Stats Text Color: Font                                         |
|       | Enable Solid Background, Choose Color:                         |
|       | Enable Color Coding for Stats Text                             |
|       | Default                                                        |
|       | Apply Cancel                                                   |

\*\*\*<sup>#</sup>Enable HUD", "Enable HUD and Hide Main Window": Enable the HUD overlay display on your game table. You can even hide the Holdem Indicator main window and use HUD only. On some poker sites, the HUD will be displayed after you finish one complete hand.

\*\*\*"Disable HUD": You can disable the HUD overlay display dynamically.

\*\*\*"**Select Stats to be Displayed**": To save the HUD space, you can choose which stats items to be displayed.

\*\*\*"Hide Profiling Icons": HUD won't display the profiling icons for players if you choose this option.

\*\*\*"Hide Win & Pot Odds Display": Don't show your Win & Pot Odds on HUD.

\*\*\* "Show Numbers without Symbols": By default, HUD displays stats as something like "VP: 20 PFR: 8". You can choose to use "/" as a delimiter. So it will be displayed as "20/8". You can save some space by this way.

\*\*\*"Stats Text Color", "Font": You can change the stats font name, size and color.

\*\*\*"**Enable Solid Background, Choose Color**": By default, the HUD background is transparent. You can make it opaque with your preferred color.

\*\*\*"**Enable Color Coding for Stats Text**": By default, HUD displays the stats text with different color when the value is more or less than a threshold. You can choose to disable this option.

# 6. Hand Replayer

Click or click "Tools" > "Hand Replayer". You can visualize hands you played with the exact Player Stats and Win Odds (for yourself and players with known cards).

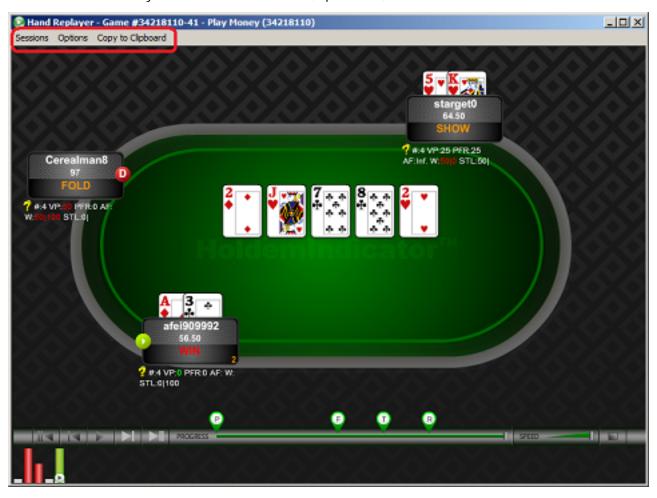

This feature is currently not available for ClubWPT, SpadeClub, WPX.

**\*\*\*"Sessions" Menu:** Select a session to replay or delete an old session.

\*\*\*"Options" Menu: You can change a bunch of options to customize your Hand Replayer.

\*\*\*Double click on the seat of a player, you can view or edit notes for that player.

\*\*\*"Copy to Clipboard" Menu: Copy the information for your current hand. So you can email it or paste it to a forum.

# 7. Stats Graphs

Click In or click "Stats" > "Stats Graphs". You can review your sessions with graphs.

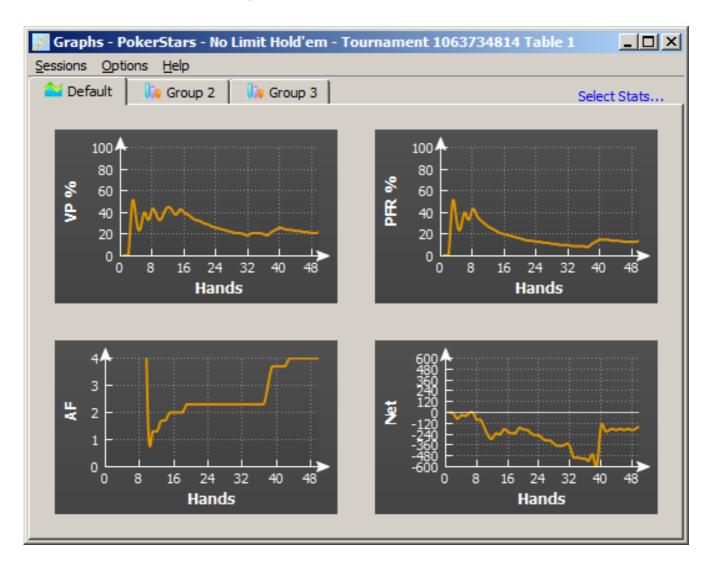

**\*\*\*"Sessions" Menu:** Select a session to review or delete an old session.

**\*\*\*"Options" Menu:** You can change a bunch of options to customize your Graphs.

**\*\*\*"Select Stats..." Menu:** You can select which stats to be displayed.

# 8. Holdem Indicator Settings

Click "Tools" > "Settings", or "Right Click" > "Settings" on your Holdem Indicator.

| P Settings                                                                |
|---------------------------------------------------------------------------|
| Find new game tables automatically                                        |
| 📕 Select a game table on startup                                          |
| Move with the game table automatically (Horizontal View only)             |
| 📕 4 Color Deck                                                            |
| 📕 Keep Mini View mode                                                     |
| Keep Vertical View mode                                                   |
| Show my hole cards after fold                                             |
| Close Holdem Indicator when game table is closed                          |
| Resize Holdem Indicator when game table is resized (Horizontal View only) |
| Work with Bovada/Bodog only (restart Holdem Indicator after change)       |
| Display Format                                                            |
| Win Odds:      Percentage (20%)     Ratio (4:1)                           |
| Pot Odds:   Percentage (20%)  Ratio (4:1)                                 |
| Player Stats:    Percentage (50%)   Fraction (2:4)                        |
| Player Profiling Options                                                  |
| Tight: VP\$IP < 24 % Loose: VP\$IP >= 33 %                                |
| Passive: AF < 1 Aggressive: AF >= 1.5                                     |
| Solid: WSD < 39 %                                                         |
| 40 Minimum # of hands required to profile players                         |
| Set Default Apply Cancel                                                  |

**\*\*\*"Find new game tables automatically":** By checking this option, Holdem Indicator will launch new instances automatically for your new game tables.

**\*\*\*"Select a game table to attach to on startup":** By checking this option, Holdem Indicator won't attach itself to any game table automatically. You need to manually select one of the game tables when you launch Holdem Indicator.

\*\*\*"**Move with the game table automatically":** By selecting this option, Holdem Indicator will move itself with the game table automatically when you move your game table. For vertical and mini view mode however, this option is invalid.

**\*\*\*"4 Color Deck":** Displays your hole cards and the board cards with a 4 color deck on Holdem Indicator.

**\*\*\*"Keep Mini View Mode"**, **"Keep Vertical View Mode":** So you don't have to change the view every time you launch Holdem Indicator.

**\*\*\*"Show my hole cards after fold":** By selecting this option, Holdem Indicator will keep displaying your hole cards after you fold your hand.

**\*\*\*"Close Holdem Indicator when game table is closed":** So you don't have to manually close Holdem Indicator every time.

\*\*\*"Work with Bovada/Bodog only": Holdem Indicator will find Bovada/Bodog game tables only.

\*\*\*"Win/Pot Odds": You can change the Win/Pot Odds display format to Percentage or Ratio.

**\*\*\*"Player Stats":** Display the player stats data in fraction mode. For example, display "1 : 2" instead of "50%", which is more accurate in some cases. Here "2" is the total hands base.

\*\*\*"Player Profiling Options": You can change the player profiling thresholds.

**\*\*\*"Min # of hands required to profile players":** You can set the minimum number of hands required to profile a player. By default, the number is 40. You can try to set a bigger number to get more reliable results.

# 9. Other Indicator Products

#### 7.1 Tournament Indicator

Tournament Indicator works with tournament games (multi-table tournaments and Sit and Go's) only. It has some features (MZone, Match cards, Tilt Factor, etc) which are specially designed for online tournament play. You can visit web site at <a href="http://www.tournamentindicator.com">http://www.tournamentindicator.com</a>

#### 7.2 Omaha Indicator

Omaha Indicator works with Omaha ring/cash games and tournaments. You can visit web site at <u>http://www.omahaindicator.com</u>

#### 7.3 Stud Indicator

Stud Indicator works with 7 Card Stud ring/cash games and tournaments. You can visit web site at <u>http://www.studindicator.com</u>

#### 7.4 iHoldem Indicator

The first online poker real-time calculator for Mac OS. You can visit web site at http://www.iholdemindicator.com